# $\overline{\textsf{CVSA}}$  | Intelligent Innovation

# 目次

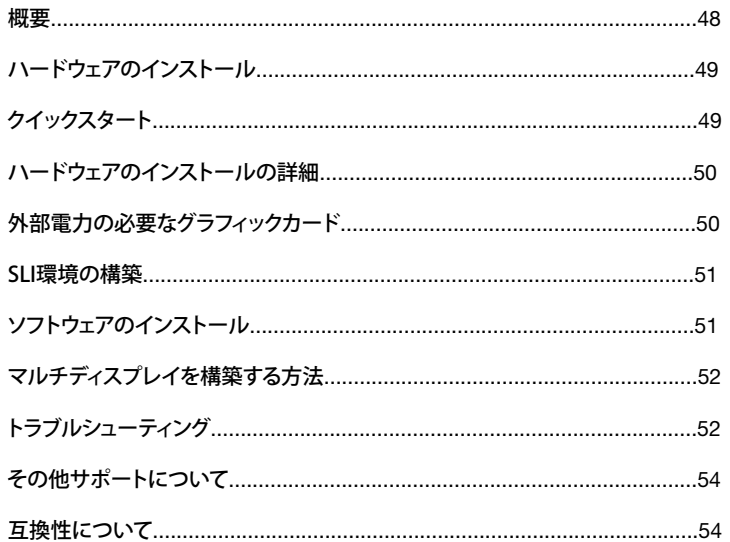

#### **概要**

EVGA グラフィックカードをお買い上げいただき、まことにありがとうございます。EVGA は NVIDIA® の認証ソリューション プロバイダであり、高性能 3D グラフィックアクセラレーターを提供しています。弊社のグラフィックアクセラレータカード は最新の 2D および 3D グラフィック要求を完全に満たしています。

EVGAのグラフィックスカードをインストールする前に、製品の全てのサポートや保証を受けるために製品登録することを 強くおすすめいたします。全ての保証を受けるためには、製品を30日以内に登録しなければいけません。製品はインター ネット上(*www.evga.com/register*)から登録することができます。

また、EVGA はお客様のユーザー体験を高めるため、以下を含む幅広いプログラムとサービスを提供しています。

#### EVGA Step-Up プログラム:

EVGA ビデオカードのご購入に際し、お客様に柔軟な対応ができるよう、弊社では EVGA Step-Up™ プログラムを立ち上 げました。詳しくは、弊社ウェブサイトをご覧ください: *www.evga.com/stepup*

#### EVGAフォーラム:

EVGA フォーラムサイトに参加する 。 *www.evga.com/forums*

#### EVGA Precision:

EVGA グラフィックカード: ファン速度制御、画面またはキーボード上でリアルタイムモニタリング、ゲームのスクリーンショ ット撮影、オーバークロック、ユーザー作成のスキンから選択、カスタムプロファイルの作成などなど。 *www.evga.com/Precision* 

#### EVGA OC Scanner:

ストレステストやベンチマーク機能などが組み込まれたユーティリティーソフトです。EVGA OC ScannerはPrecisionと最 高の組み合わせになります。詳しくはこちらをご覧ください。 *www.evga.com/ocscanner*

#### EVGA FAQ:

製品に関するよくある質問と回答例 *www.evga.com/faq*

#### EVGA ゲーム:

ゲームに生きがいを感じるなら、是非ご参加ください! 最高のトーナメント、賞品、ゲームサーバーを備えています。 *www.evga.com/gaming* にアクセスしてください。

**EVGAI** 

## Folding@EVGA:

さらに価値をもたらす分散コンピューティーングによってあなたのグラフィックスカードを共有されたスーパーコンピュ ーターに変えることができることをご存知ですか?*www.evga.com/folding*

#### EVGA ソーシャルネットワーク:

コンテンツ、プロモーション、テクニカルヒント、新製品、ドライバリリース、SLI 改善パッチなど、EVGA のソーシャルネット ワークで常に最新情報をゲットしよう! *www.evga.com/sonet*

#### EVGAontheTUBE:

Youtubeにて製品の使い方、困ったときのガイドや製品紹介をご覧いただけます。 *www.youtube.com/evgaonthetube*

# **ハードウェアのインストール**

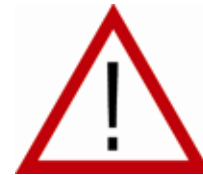

# *コンピュータを準備する*

警告: ハードウェアを扱う前に、まずコンピュータの電源を切り、電源装置の金属部分 などに触れて体内の静電気を解放してください EVGA は、製品や部品の一部を正しくインストールしなかったことによる直接的または 間接的な損害に対し、一切の責任を負いかねます。ご自分でインストールを行う自信 がない場合は、資格のあるコンピュータ技術者にご相談ください。インストール中に電源

を入れると、システム部品やグラフィックカードへの損傷、またはユーザーの怪我を招く恐れがあります。コンピュータの 準備が整ったら、グラフィックカードのインストールを始めましょう。

# *クイックスタート*

1. インストールを始める前に、別のグラフィックスカードを使っている場合ドライバーを全て削除してください。

- 2. パソコンの電源を切り、モニター、キーボード、マウス等全てのデバイスを取り外してください。
- 3. コンピュータケースのカバーを取り外します。通常、コンピュータケースのカバーはネジやクリップで固定されていま す。詳しい方法については、システムの取扱説明書やその他の情報をお読みください。

4. 別のグラフィックスカードを使っている場合は、システムから取り外してください。取り外すには、固定用のネジを外し、 真っ直ぐ上に引っ張ってください。マザーボードによっては、グラフィックスカードを取り外す際PCI-Eスロットの掛け金 を押す必要があります。 (注意点:グラフィックス統合型やオンボードのグラフィックスを搭載しているマザーボードによ っては、事前に無効に設定する必要があります。詳しくは、パソコンのメーカやマザーボードの製造元までお問い合わ せください。)

#### **EVGAI** Intelligent Innovation

5. 正しいスロットに新しいグラフィックスカードを設置します。下記の図をご覧ください。新しいカードを PCI-Express スロ ットに合わせ。スロットにはAGP™ スロットとPCI スロットがありますので、適切な方を選び、カードがしっかりと固定 されるまで慎重に押し込みます。カードの金属部分が拡張スロットに完 全に押し込まれていることを確認してくださ い。PCI-E 補助電源アダプターがある場合は、これをカードに接続します。

6. PCI-E 補助電源アダプターがある場合は、これをカードに接続しま。下記の図をご覧ください。

7. 固定ネジを元に戻し、カードを固定してから、コンピュータカバーを元に戻します。

- 8. インストール時に取り外したすべてのデバイスを再接続し、モニタのビデオケーブルを新しいビデオカードに接続しま す。
- 9. パソコンの電源を入れます。システムを起動させた後、適切なドライバーをインストールしてください。

## **ハードウェアのインストールの詳細**

システムにビデオカードを取り付ける前に、ビデオカードのバスタイプと利用可能なスロットとが一致するかを確認して ください 。

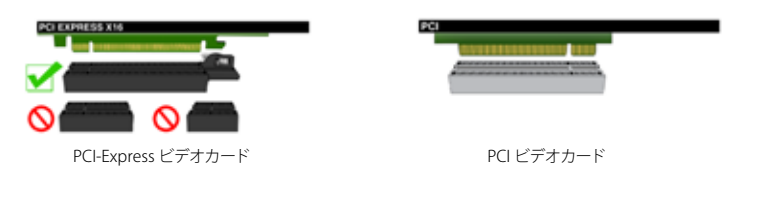

# **外部電力を必要とするグラフィックカードトールの詳細**

もしグラフィックスカードに補助電源が搭載されている場合、設置の際に接続してください。補助電源は、グラフィックスカ ードが最適な水準で機能するために必要な電源を供給します。グラフィックスカードによっては、6ピン、もしくは8ピン補 助電源を搭載しています。8ピン補助電源は、CPUの8ピン補助電源とは異なりますので、ご注意ください。下記の図をご覧 ください。

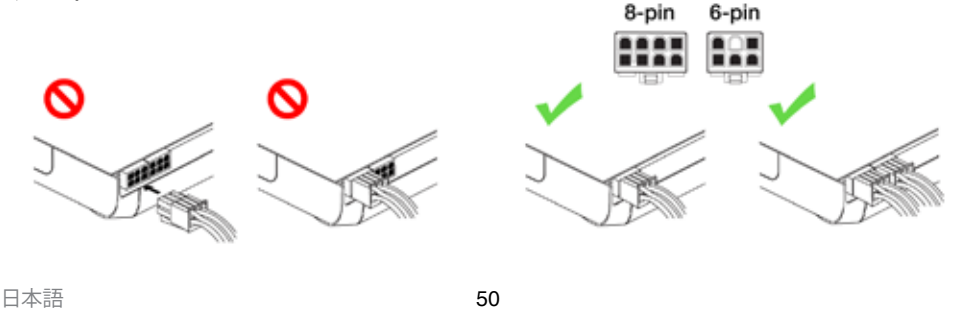

# **SLI環境の構築(オプション)**

EVGAのグラフィックスカードの中で、SLIと呼ばれる、複数のグラフィックスカードをリンクさせることでパフォーマンスを 向上させることができます。SLIで複数のグラフィックスカードを設置する場合、下記の手順をご覧ください。SLIを構成する 上で、2枚のグラフィックスカードが同じモデルを使用する必要がありますので、ご注意ください。動画によるSLIの構成手 順をご覧いただけます。*www.evga.com/twit.asp?id=517*

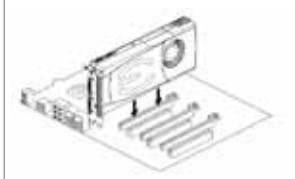

最初のPCI Express x16スロットへ一つ目 のGeForceグラフィックカードを差し込 んでください。

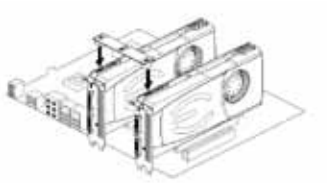

双方向SLI:外側のPCI Express x16スロットへ 二つ目のGeForceグラフィックカードを差し 込んでください。SLI対応のマザーボードに付 属している双方向SLIブリッジコネクタを使用 してこの二つのカードを繋いでください。

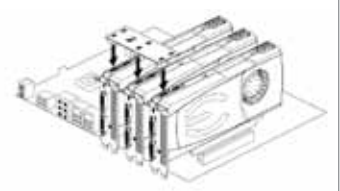

3方向SLI:マザーボード上の中央または補 助PCI Express スロットへ三つ目のGeForce カードを差し込んでください。SLI対応のマザ ーボードに付属している3方向SLIブリッジコ ネクタを使用してこのGeForceカードを繋い でください。

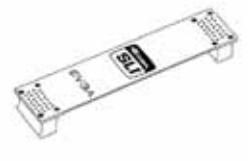

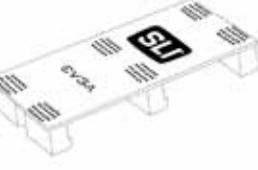

2-way SLI 3-way SLI 4-way SLI

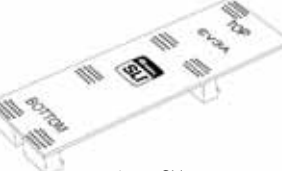

上記のSLIブリッジは、サポート構成に応じて、通常SLI対応マザーボード側に付属されます。 また、SLI設定が正しく動作する為には接続カード数に基づいて適切なブリッジをご使用していただく必要がございます。

# **ソフトウェアのインストール**

新しいグラフィックスカードを設置した後に初めてパソコンを立ち上げた際、システムは新しいデバイスを検出し、ドライ バーをインストールしようとする場合があります。もしキャンセルできる場合はキャンセルしてください。もしキャンセルで きない場合は、インストールが完了するまでお待ちください。再起動が必要な場合があります。

このプロセスが完了したら、適切なドライバーをインストールすることをおすすめします。はじめに、EVGAのインストール ディスクを挿入し、自動再生からメニューでインストールを開始します。

**補足:**もし自動再生によりメニューが表示されない場合、「コンピュータ」、もしくは「マイコンピューター」の中のDVD/CD ドライブを選択し、autorun.exeより手動で起動させることができます。

自動実行のインストールメニューが表示されたら、メニューから [ビデオドライバのインストール] (Install Video Drivers) ボタンを選択します。これでドライバのインストールが始まります。

**補足:**インストールの際、Microsoft WHQL (Windows Hardware Quality Labs)の警告画面が表示させる場合がありま す。[続ける] (Continue)/ [インストールする] (Install Anyway) を選択すると安心です。

# **マルチディスプレイを構築する方法**

**EVGAI** 

NVIDIA Control Panel では複数のディスプレイ環境を制御することができます。複数のコンピュータモニタ (デジタル、 アナログを問わず) を介している場合でも、テレビと一緒に使用しているモニタでも、同じように制御できます。Windows で複数のディスプレイを使用できると、Windows のデスクトップ領域にタスクを広げて表示したり、テレビでお気に入り の DVD ムービーを鑑賞したりすることができ、日々の操作が広がります。マルチディスプレイの構成は、NVIDIA Control Panel のディスプレイセクションにある [マルチディスプレイのセットアップ] (Set up multiple displays) で行うことができ ます。

#### シングルモード

単独のディスプレイとして使用するモニタだけ、チェックボックスを選択します。シングルモードを選択すると、2つ目の出 力が無効となります。これは、グラフィックカードにモニタが 1 つしか接続されていない場合の既定値です。

#### 拡張デスクトップ

複数のモニタを有効にするには、2 つ以上のチェックボックスを選択してください。チェックを入れた後、以下のセクション でいずれかのモニタを右クリックし、任意のモードを選択してください。拡張デスクトップモードは、解像度、色深度、リフ レッシュレートの設定をディスプレイごとに独立して管理することができます。互換グラフィックカード 1 つにつき、最大 2 台までのモニタを使用することができます。

#### 複製ディスプレイ

複数のモニタを有効にするには、2 つ以上のチェックボックスを選択してください。 デスクトップ画面で右クリック後、ディスプレイモードをクローンに設定し、プライマリーモニタを選択します。複製ディス プレイを使用する場合は、2 つのディスプレイの解像度が同じである必要があります 。

#### SLIを有効にする方法(オプション)

グラフィックスカードをSLI構成で設置した後、最適なパフォーマンスを得るためにSLIを有効にする必要があります。SLIを 有効にするためには、デスクトップ画面を右クリックでNVIDIAのコントロールパネルのSLIとPhysX構成の設定画面から 設定します。最後に、3Dパフォーマンスを最大化を適用させます。動画によるSLIの構成手順をご覧いただけます。 *www.evga.com/twit.asp?id=517*

**トラブルシューティング**

**EVGAI** 

**トラブル:** 起動時に、コンピュータから、画面には何も表示されません。

**原因:** ビープ音はマザーボード BIOS からの警告メッセージであり、ビデオカードを起動できないことを意味しています。 これには、次のいずれかの理由が考えられます。

> 1) カードが正しく挿入されていません。 2) マザーボードのビデオカードスロットに問題があります。 3) PCI-E 補助電源プラグがグラフィックカードに接続されていません。 4) ビデオカードスロットに問題があります。

**対処法:** コンピュータからカードを取り外し、もう一度挿入してください。カードがスロットに正しく収まるように取り付け てください。再度コンピュータの電源を入れてください。これでもトラブルが解決されない場合は、問題はマザーボードか ビデオカードにあります。詳しくはハードウェアのメーカーにお問合わせください。

**トラブル:** Windows を起動した後、コンピュータの画面は黒いままです。

**原因:** 新しいビデオカードを前にが無効化されていない、または以前のディスプレイアダプタのディスプレイドライバをア ンインストールしていない可能性があります。

**対処法:** 新しいビデオカードを接続前に、マザーボードの BIOS または Windows のデバイスマネージャからを無効にす るか、または Windows のコントロールパネルからドライバをアンインストールしてください。新しいカードを接続た後、 モニタケーブルを接続し、システムを起動する前に、必要に応じてPCI-E 補助電源を新しいビデオに接続してください。

**トラブル:** ゲームがデスクトップ上へロックアップまたはクラッシュする。

**対処法:** チップセット、ビデオ、サウンドカードドライバーを含む必要なハードウェア・ドライバーがすべて取り付けられ、 かつ最新のものになっているか確認してください。EVGAのインストールディスクやゲームに付属している、最新のDirectX を再度インストールしてください。また、そのゲームに必要なパッチ (開発者から入手可能) がすべて取り付けられている かも確認してください。

**トラブル:** グラフィックカードの最新版ドライバの入手方法は?

**対処法:** 最新版ドライバは下記から入手できます。 *www.evga.com/support/drivers*

**トラブル:** HDTVで映像を出力する際、デスクトップ画面やWindowsのタスクバーやオフスクリーン等一部の領域が表示 されません。

**対処法:** まず、適切な解像度で設定されているかご確認ください。正しく設定されている場合、"サイズを変更するデスクト ップ"の機能から調整してください。それにより、HDTVでオーバースキャンを補うことができ、デスクトップを全て表示させ ることができます。この場合、オフスクリーンに表示されるディスプレイ要素について、NVIDIAはオーバースキャンのシフ ト機能を使ってデスクトップを移動させることをおすすめしています。オーバースキャンのシフト機能は、NVIDIAのコント ロールパネルのTVの設定画面から設定することができます。

**メモ:** ここに記載されていないトラブルについては、EVGA ナレッジベースをご覧ください: *www.evga.com/faq*

# **その他サポートについて**

**EVGAI** 

EVGA グラフィックカードのインストールやトラブルシューティングでサポートが必要な場合は、弊社ウェブサイト *www.evga.com/support* のサポートをご覧ください。ここからドライバのダウンロード、ナレッジベースの検索、テクニカ ルサポートやカスタマーサポートのお問合わせなどを行うことができます。また、以下からEVGA フォーラムもご利用くだ さい: *www.evga.com/forums*

もしくは電話でお問い合わせいただけます。カスタマーサービスにご連絡いただく前に、まず本マニュアルをお読みくだ さい。その上で、カスタマーサービスにご連絡いただく場合は、システム構成およびカードのモデル番号とシリアルナン バーをお手元にご用意ください。サポートスタッフがご案内する前に、まずお買い上げの製品を登録しておく必要があり ます。カードは *www.evga.com/register*, でご登録いただくか、またはサポートにお電話いただき、スタッフが代わりに登 録を行います。

- 営業時間: 24時間年中無休の電話によるテクニカルサービス
- 電話サポート: (888) 880-EVGA (3842)
- テクニカルサポート ウェブサイト: *www.evga.com/support*

## *お客様のニーズに合った保証プログラム*

弊社の製品について、EVGA はを提供しています。(お買い上げ日から 30 日以内にご登録ください。) 詳しくは、弊社ウェブ サイトをご覧ください: *www.evga.com/support/warranty*

残りの EVGA 製品ラインについても**有限 2-3 年保証**でカバーされています。(お買い上げ日から 30 日以内にご登録くだ さい。) 詳しくは、弊社ウェブサイトをご覧ください: *www.evga.com/support/warranty*

# $\textsf{CVSA} \mid \textsf{Intelligent Innovation}$

# **互換性について**

#### FCC互換性について

This device complies with FCC Rules Part 15. Operation is subject to the following two conditions:

This device may not cause harmful interference, and this device must accept any interference received, including interference that may cause undesired operation. This equipment has been tested and found to comply with the limits for a Class B digital device, pursuant to Part 15 of the FCC Rules. These limits are deigned to provide reasonable protection against harmful interference in a residential installation. This equipment generates, uses and can radiate radio frequency energy and, if not installed and used in accordance with the manufacturer's instructions, may cause harmful interference to radio communications. However, there is no guarantee that interference will not occur in a particular installation. If this equipment does cause harmful interference to radio or television reception, which can be determined by turning the equipment off and on, the user is encouraged to try to correct the interference by one or more of the following measures:

Increase the separation between the equipment and signal source. Connect the equipment to an outlet on a circuit different from that to which the signal source is connected.

Consult the dealer or an experienced computer technician for help. The use of shielded cables for connection of the monitor to the graphics card is required to ensure compliance with FCC regulations. Changes or modifications to this unit not expressly approved by the party responsible for compliance could void the user's authority to operate the equipment.

#### CE互換性について

EMC Directive 89/336/EEC and Amendment 92/31/EEC, Class B Digital Device EN 50081-14, Generic Emissions Standard for Residential, Commercial and Light Industrial Products (EN 55022/CISPR 22, Limits and Methods of measurement of Radio). (EN 55022/CISPR 22, Limits and Method of Measurement of Radio Interference Characteristics Information Technology Equipment) Warning: This is a Class B product. In a domestic environment this product may cause radio interference in which case the user may be required to take adequate measure. EN 50082-1, Generic Immunity Standard for Residential, Commercial and Light Industrial Products (IEC 801-2, IEC 801-3, IEC 801-4)

# **法律情報**

This product may incorporate copyright protection technology that is protected by U.S. patents and other intellectual property rights. Use of this copyright protection technology must be authorized by Macrovision, and is intended for home and other limited viewing uses only unless otherwise authorized by Macrovision. Reverse engineering or disassembly is prohibited.

# **商標について**

2001-2012 EVGA Corp. EVGA, the EVGA logo and combinations thereof are trademarks of EVGA Corp. All brands and companies are trademarks of registered Trademarks of their respective companies. EVGA reserves the right to terminate this license if there is a violation of its terms or default by the Original Purchaser. Upon termination, for any reason, all copies of the Software must be immediately returned to EVGA and the Original Purchaser shall be liable to EVGA Corp. for any and all damages suffered as a result of the violation or default.